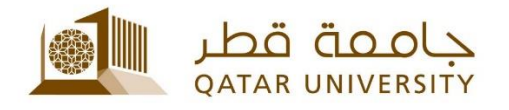

## **االتصال بشبكة Fi-Wi**

دليل المستخدم

(فبراير 2017)

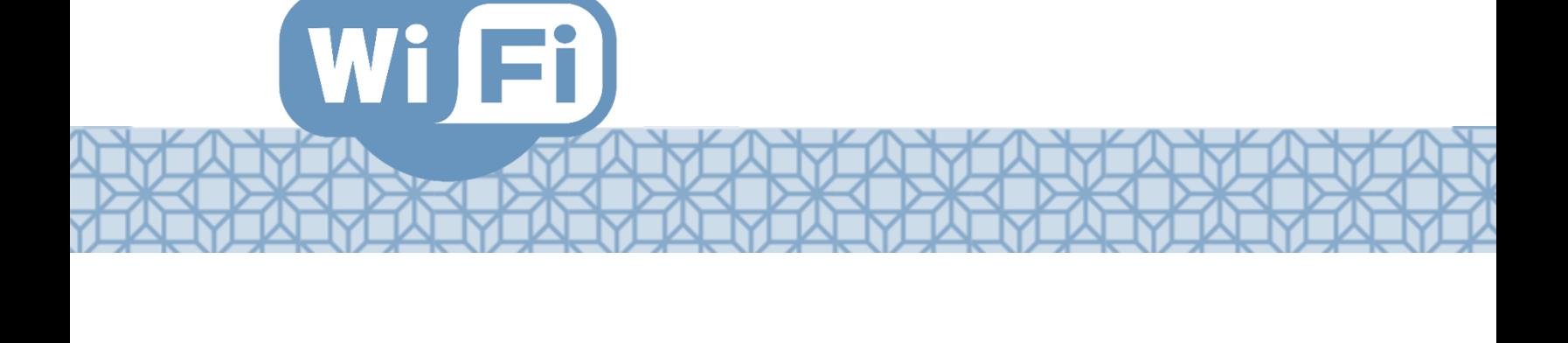

*Qatar University - Information Technology Services: Email: [Helpdesk@qu.edu.qa](mailto:Helpdesk@qu.edu.qa) , http:// its.qu.edu.qa, +974 44033456*

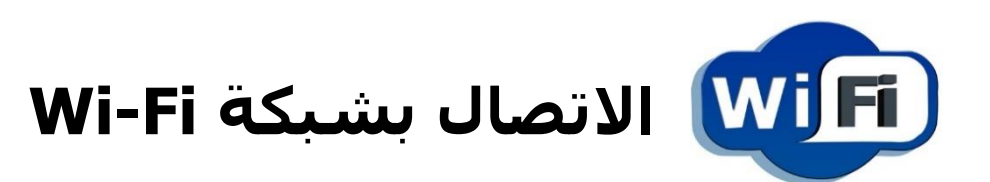

تقدم جامعة قطر خدمة الاتصـــال بالانترنت عن طريق Wi-Fi لطلاب وموظفي الجامعة. الخدمة تسمح لكل مستخدم بربط خمسة أجهزة على شَبكَة Wi-Fi في الوقت ذاته.

## **الستخدام الخدمة يجب تسجيل الجهاز لالتصال بالشبكة:**

- 1. ابحث عن الشبكات المتوفرة.
	- .2 اتصل بشبكة User QU.
- 3. سيتم إظهار صفحة تسجيل الجهاز على شبكة **الجامعة.** في حال لم يتم ذلك تلقائيا الرجاء فتح متصفح االتترت ومحاولة زيارة موقع الجامعة qa.edu.qu.www.
- .4 ادخل اسم المستخدم وكلمة المرور الخاصيي بك في جامعة قطر.
	- .5 اضغط Accept ومي ثم Register.
	- 6. سجل اسم الجهاز (مثال: .Samsung S6, iPhone 7 etc ثم اضغط Continue.
		- .7 ستظهر رسالة تجاح التسجيل.

في حال كنت قد سجلت سابقا 5 أجهزة ، فلن تتمكن من إضافة أجهزة إضافية حتى تزيل أحد األجهزة. حدد الجهاز الذي ترغب بإزالته مي خدمة االتترت واضغط Delete.

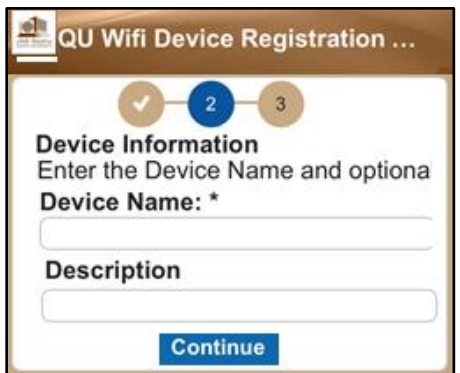

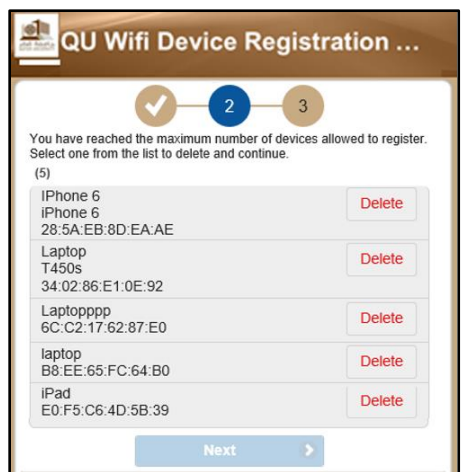